## [Εξαρτήματα και στοιχεία ελέγχου](#page-1-0)

Παρεχόμενα στοιχεία Σύνοψη προϊόντος Φωτεινές ενδείξεις LED: Φόρτιση και κατάσταση Διαδικασία επαναφοράς του Sprocket 200 Φροντίδα του HP Sprocket 200

## [Έναρξη χρήσης](#page-4-0)

Εγκατάσταση εφαρμογής για φορητές συσκευές Τοποθέτηση χαρτιού Φόρτιση μπαταρίας και ενεργοποίηση/απενεργοποίηση Σύζευξη του HP Sprocket 200 με φορητή συσκευή

## [Πληροφορίες ασφάλειας](#page-7-0) [Προδιαγραφές](#page-7-1) [Αντιμετώπιση προβλημάτων](#page-6-0)

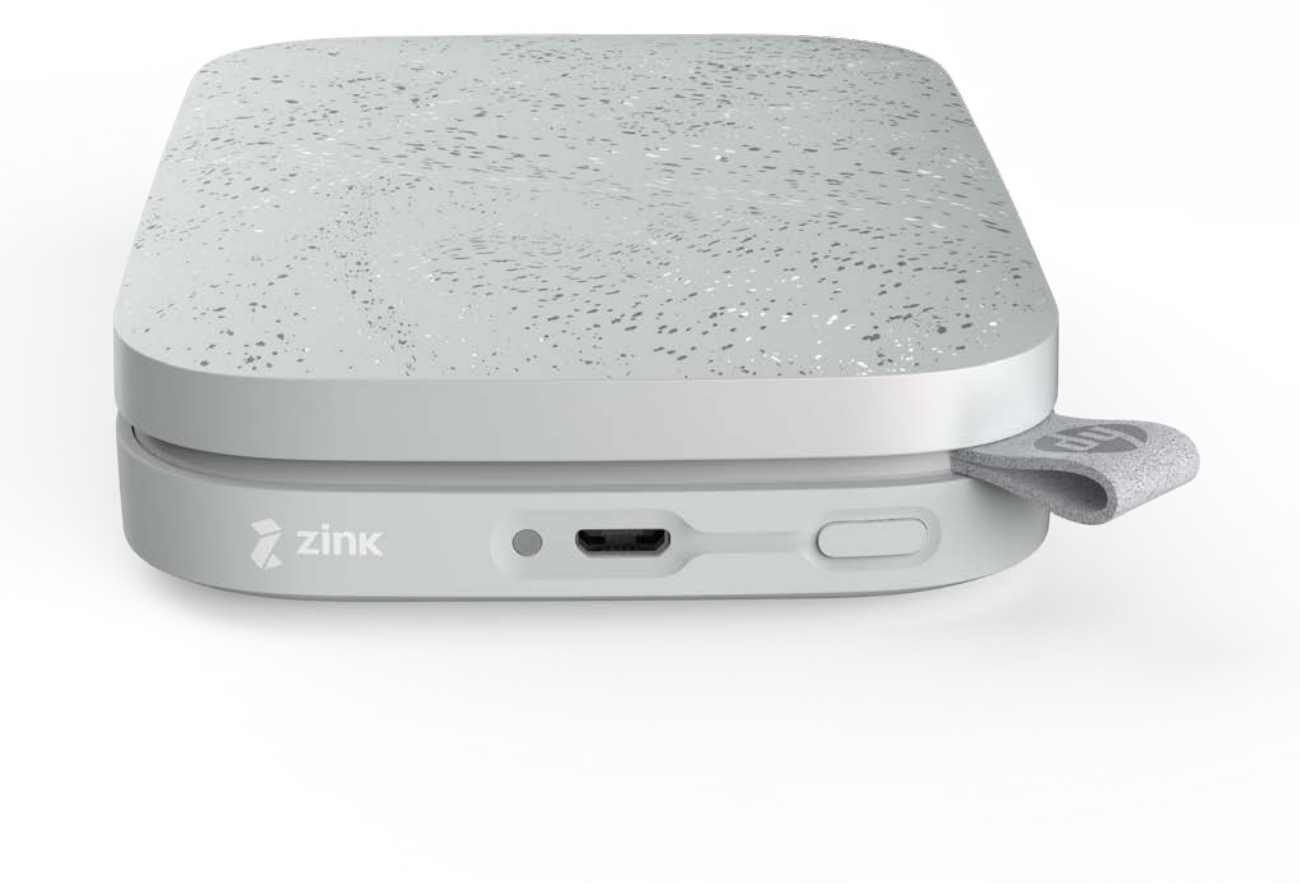

Εκτυπώστε, σαρώστε και ζήστε ξανά μοναδικές αναμνήσεις με τον HP Sprocket 200!

Οι πληροφορίες που περιέχονται στο παρόν ενδέχεται να αλλάξουν χωρίς προειδοποίηση. © Copyright 2018 HP Development Company, L.P.

# HP Sprocket 200 Printer

## Παρεχόμενα στοιχεία

- Εκτυπωτής HP Sprocket 200
- Οδηγίες εγκατάστασης
- Φωτογραφικό χαρτί HP Sprocket (10 φύλλα)
- Καλώδιο φόρτισης USB
- Πληροφορίες κανονισμών

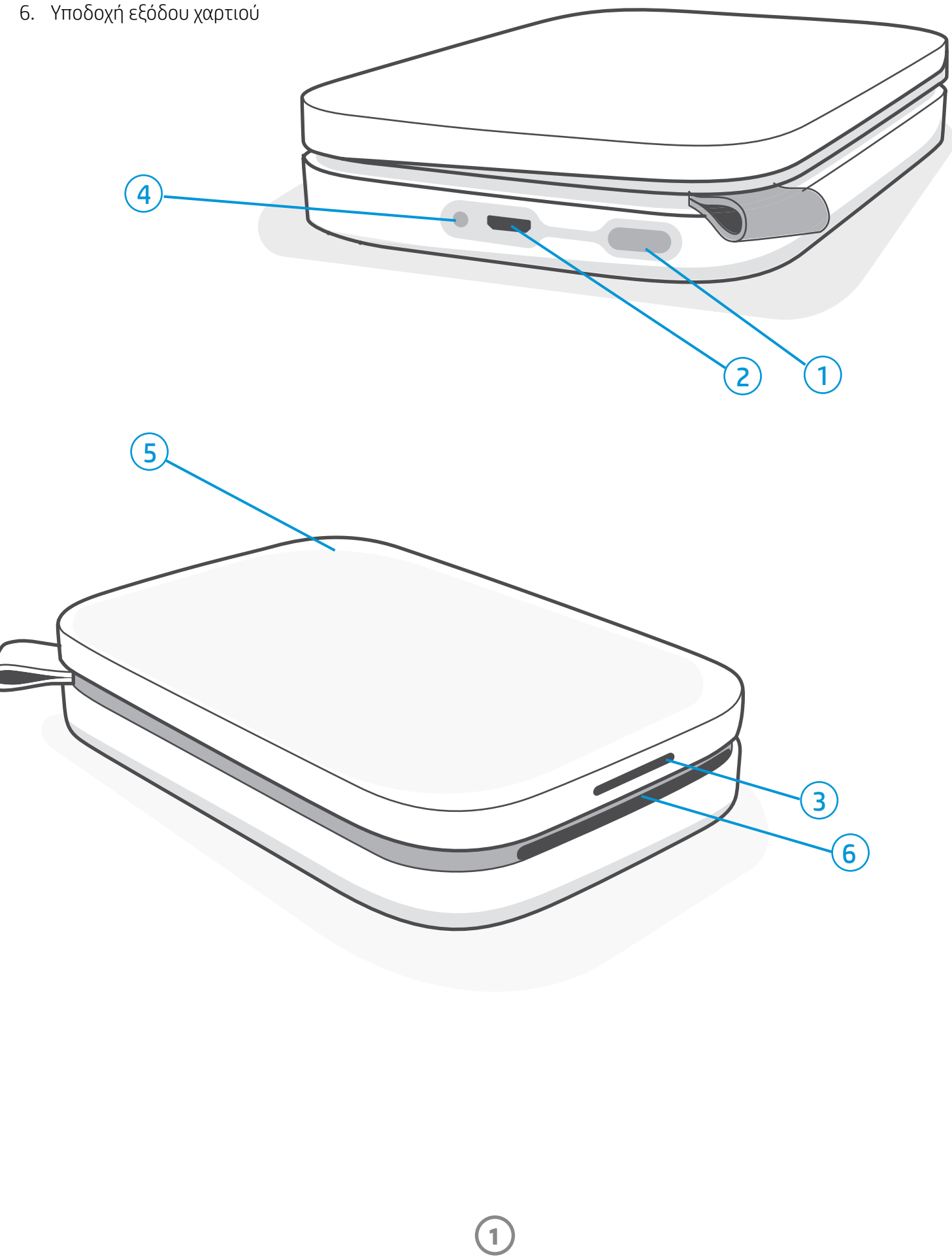

## Επισκόπηση προϊόντος

- 1. Κουμπί λειτουργίας
- 2. Θύρα φόρτισης micro-USB
- 3. Φωτεινή ένδειξη LED κατάστασης
- 4. Φωτεινή ένδειξη LED φόρτισης
- 5. Κάλυμμα χαρτιού
- 

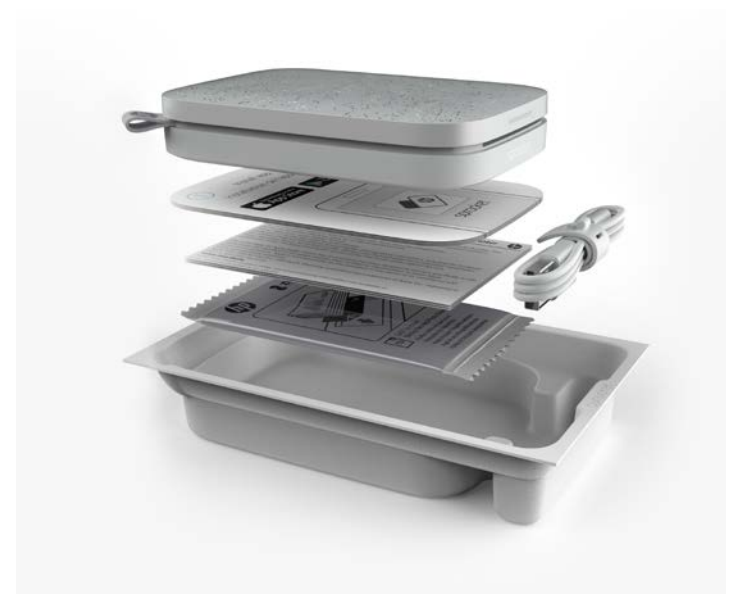

# <span id="page-1-0"></span>Εξαρτήματα και στοιχεία ελέγχου

**2**

## Φωτεινή ένδειξη LED φόρτισης

## LED φόρτισης: Το καλώδιο USB δεν είναι συνδεδεμένο

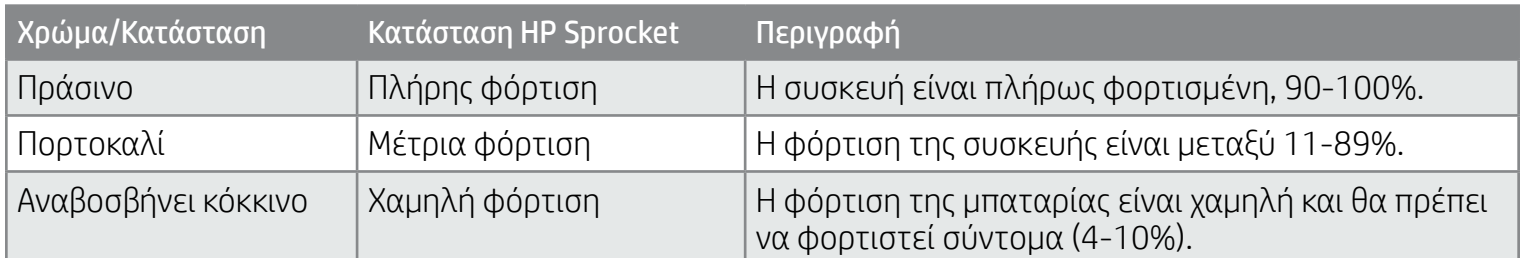

## LED φόρτισης: Το καλώδιο USB είναι συνδεδεμένο

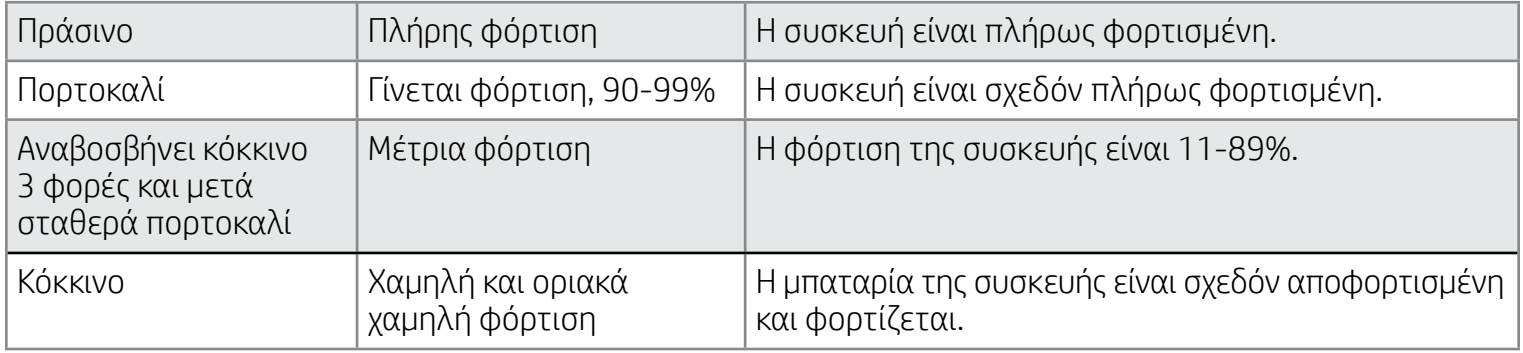

## Φωτεινή ένδειξη LED κατάστασης

Το χρώμα της φωτεινής ένδειξης LED κατάστασης μπορεί να προσαρμοστεί μέσω της εφαρμογής sprocket.

Το προεπιλεγμένο χρώμα είναι το λευκό, όπως υποδεικνύεται σε αυτόν τον πίνακα.

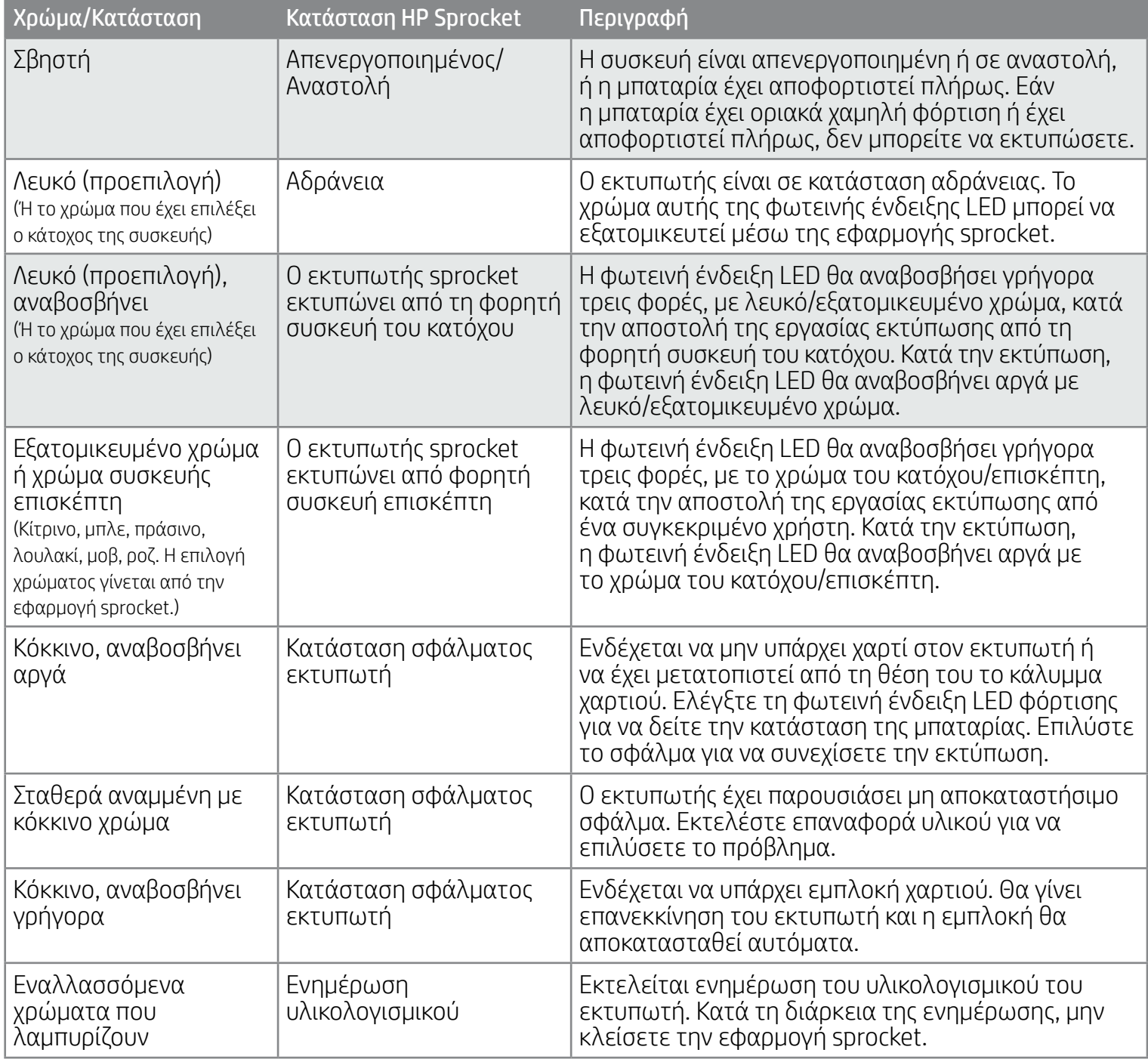

Η εφαρμογή sprocket θα σας ειδοποιεί με μηνύματα για διάφορες συνθήκες σφάλματος. Ακολουθήστε τις οδηγίες της εφαρμογής για την επίλυση των προβλημάτων.

Για πρόσθετη βοήθεια σχετικά με συγκεκριμένα προβλήματα, ανατρέξτε στην ενότητα "Αντιμετώπιση προβλημάτων και συχνές ερωτήσεις" σε αυτό το έγγραφο ή στην τοποθεσία υποστήριξης της HP.

Εάν το καλώδιο USB δεν είναι συνδεδεμένο και η φόρτιση της μπαταρίας του εκτυπωτή σας είναι οριακά χαμηλή (1-3%), η φωτεινή ένδειξη LED κατάστασης θα σβήσει, δεν θα έχετε τη δυνατότητα να εκτυπώσετε και ο εκτυπωτής δεν θα ανταποκρίνεται. Η φωτεινή ένδειξη LED φόρτισης θα συνεχίσει να αναβοσβήνει με κόκκινο χρώμα. Φορτίστε τον εκτυπωτή το συντομότερο δυνατό.

**3**

## Τι γίνεται σε περίπτωση που ο HP Sprocket δεν ανταποκρίνεται ή δεν συνδέεται με τη φορητή συσκευή μου;

Εάν αντιμετωπίζετε πρόβλημα με τη σύνδεση ή άλλο πρόβλημα, εκτελέστε επαναφορά της συσκευής. Αφαιρέστε το κάλυμμα χαρτιού και πιέστε παρατεταμένα το μικρό κουμπί κοντά στο δίσκο χαρτιού μέχρι να απενεργοποιηθεί ο εκτυπωτής. Πραγματοποιήστε επανεκκίνηση της συσκευής.

## Φροντίδα του HP Sprocket 200

- Αφαιρέστε δακτυλικά αποτυπώματα, σκόνη και βρωμιά χρησιμοποιώντας ένα στεγνό πανί από μικροΐνες.
- Διατηρήστε το κάλυμμα χαρτιού στη θέση του για να αποτρέψετε την είσοδο σκόνης και σωματιδίων στη διαδρομή του χαρτιού.
- Ενημερώστε το υλικολογισμικό του εκτυπωτή. Βεβαιωθείτε ότι η φορητή συσκευή σας είναι συνδεδεμένη στο Internet και ανοίξτε την εφαρμογή HP Sprocket. Εάν υπάρχει ενημέρωση υλικολογισμικού, θα εμφανιστεί η σχετική οθόνη. Ακολουθήστε τις οδηγίες της οθόνης για να ολοκληρώσετε την ενημέρωση. Για να κάνετε ενημέρωση του υλικολογισμικού, ο εκτυπωτής σας θα πρέπει να είναι φορτισμένος σε ποσοστό 25% ή μεγαλύτερο.
- Διατηρήστε ενημερωμένη την εφαρμογή sprocket. Εάν δεν έχετε ρυθμίσει την εφαρμογή της φορητής σας συσκευής έτσι ώστε να ενημερώνεται αυτόματα, μεταβείτε στο κατάλληλο κατάστημα εφαρμογών για να βεβαιωθείτε ότι έχετε την πιο πρόσφατη έκδοση.

Υπάρχουν δύο τρόποι επαναφοράς του εκτυπωτή sprocket.

### Επαναφορά υλικού

Εάν ο εκτυπωτής δεν ανταποκρίνεται ή δεν συνδέεται με τη φορητή σας συσκευή, δοκιμάστε να εκτελέσετε επαναφορά υλικού. Αφαιρέστε το κάλυμμα χαρτιού και πιέστε παρατεταμένα το μικρό, κόκκινο στρογγυλό κουμπί κοντά στο δίσκο χαρτιού μέχρι να απενεργοποιηθεί ο εκτυπωτής. Θα πραγματοποιηθεί αυτόματη επανεκκίνηση του εκτυπωτή. Μετά την επαναφορά υλικού, δεν γίνεται επαναφορά των εξατομικευμένων ρυθμίσεων (προσαρμοσμένο όνομα, εξατομικευμένο χρώμα κ.λπ.).

## Διαδικασία επαναφοράς του Sprocket 200

## Επαναφορά εργοστασιακών ρυθμίσεων

Εάν θέλετε να επαναφέρετε τις προεπιλεγμένες εργοστασιακές ρυθμίσεις ή να χαρίσετε τον εκτυπωτή σας sprocket σε κάποιον, πραγματοποιήστε επαναφορά εργοστασιακών ρυθμίσεων. Η επαναφορά εργοστασιακών ρυθμίσεων μπορεί επίσης να χρησιμοποιηθεί σε περίπτωση που έχετε ενεργοποιήσει τη λειτουργία ιδιωτικού απορρήτου στη φορητή σας συσκευή και τη χάσετε. Η ολοκλήρωση της επαναφοράς εργοστασιακών ρυθμίσεων θα επιτρέψει τη σύνδεση νέου τηλεφώνου. Πριν προχωρήσετε σε επαναφορά των εργοστασιακών ρυθμίσεων, ενημερώστε το υλικολογισμικό του εκτυπωτή.

#### Μπορείτε να ξεκινήσετε την επαναφορά εργοστασιακών ρυθμίσεων μέσω της εφαρμογής sprocket ή ακολουθώντας τα παρακάτω βήματα. Η επαναφορά εργοστασιακών ρυθμίσεων μπορεί να ολοκληρωθεί μόνο εφόσον ΔΕΝ έχει συνδεθεί καλώδιο φόρτισης USB στον εκτυπωτή.

- 1. Κρατήστε πατημένο το κουμπί λειτουργίας για περίπου 7 δευτερόλεπτα συνολικά. Μετά τα 3 πρώτα δευτερόλεπτα, η φωτεινή ένδειξη LED κατάστασης θα σβήσει, υποδεικνύοντας ότι ο εκτυπωτής απενεργοποιείται. Συνεχίστε να κρατάτε πατημένο το κουμπί λειτουργίας, μέχρι να αρχίσει να αναβοσβήνει η φωτεινή ένδειξη LED.
- 2. Αφήστε το κουμπί λειτουργίας. Οι φωτεινές ενδείξεις LED θα συνεχίσουν να αναβοσβήνουν για περίπου 6 δευτερόλεπτα.
- 3. Ενώ αναβοσβήνουν οι φωτεινές ενδείξεις LED, πατήστε στιγμιαία το κουμπί λειτουργίας. Η συσκευή θα παραμείνει απενεργοποιημένη μέχρι να την ενεργοποιήσετε ξανά.
- 4. Ενεργοποιήστε την. Θα πραγματοποιηθεί επαναφορά των εργοστασιακών ρυθμίσεων του εκτυπωτή. Μετά την επαναφορά των εργοστασιακών ρυθμίσεων, όλες οι ρυθμίσεις επιστρέφουν στις εργοστασιακές προεπιλογές (προσαρμοσμένο όνομα, χρώμα LED, διάρκεια αναστολής, αυτόματη απενεργοποίηση κ.λπ.).

Εάν αποφασίσετε ότι ΔΕΝ θέλετε να πραγματοποιήσετε επαναφορά των εργοστασιακών ρυθμίσεων του εκτυπωτή, μπορείτε να μην ολοκληρώσετε τη διαδικασία. Όσο αναβοσβήνουν οι φωτεινές ενδείξεις LED, μην πατήσετε το κουμπί λειτουργίας σύμφωνα με τις οδηγίες του τρίτου βήματος παραπάνω. Αν το κάνετε, θα ακυρωθεί η επαναφορά των εργοστασιακών ρυθμίσεων.

Εάν θέλετε να επαναλάβετε τη σύζευξη με τη συσκευή σας μετά από επαναφορά των εργοστασιακών ρυθμίσεων, βεβαιωθείτε ότι έχετε καταργήσει τη συσκευή σας από τη λίστα συζευγμένων συσκευών του λειτουργικού σας συστήματος. Στη συνέχεια, επαναλάβετε τη σύζευξη.

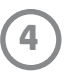

## Εγκατάσταση εφαρμογής για φορητές συσκευές

Για να χρησιμοποιήσετε τον HP Sprocket 200 με τη φορητή σας συσκευή, πρέπει να κατεβάσετε τη συνοδευτική εφαρμογή HP sprocket από το App Store® ή το Google Play™ (ή το τοπικό σας κατάστημα εφαρμογών). Για να κατεβάσετε την εφαρμογή sprocket, μεταβείτε στη διεύθυνση [hpsprocket.com/start.](http://hpsprocket.com/start) Εκεί, θα μεταφερθείτε στο κατάλληλο κατάστημα εφαρμογών για τη συσκευή σας.

• Η εφαρμογή sprocket υποστηρίζεται από συσκευές Android™ με λειτουργικό σύστημα v4.4, ή νεότερη έκδοση, και είναι συμβατή με τις συσκευές iPhone X, iPhone 8, iPhone 8 Plus, iPhone 7, iPhone 7 Plus, iPhone SE, iPhone 6s, iPhone 6s Plus, iPhone 6, iPhone 6 Plus, iPhone 5s, iPhone 5c, iPhone 5, iPad (6ης γενιάς), iPad Pro 12,9 ιντσών (2ης γενιάς), iPad Pro 10,5 ιντσών, iPad (5ης γενιάς), iPad Pro 9,7 ιντσών, iPad Pro 12,9 ιντσών (1ης γενιάς), iPad Air 2, iPad Air, iPad mini 2, iPad mini 3, iPad mini 4, iPad (4ης γενιάς) και iPod touch (6ης γενιάς).

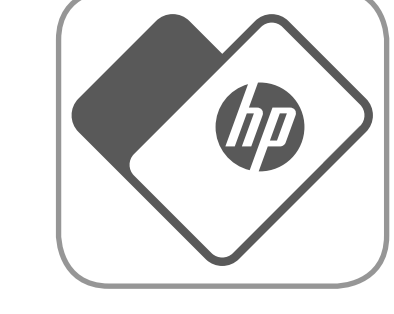

- Θα πρέπει να εγκαταστήσετε τη συνοδευτική εφαρμογή sprocket για να λειτουργήσει ο HP Sprocket με τη φορητή σας συσκευή.
- Αν έχετε εγκαταστήσει την εφαρμογή HP sprocket, μπορείτε να δείτε τις οδηγίες ρύθμισης για τον εκτυπωτή HP Sprocket 200 ανατρέχοντας στο μενού "Βοήθεια και οδηγίες".

- 1. Ανασηκώστε το κάλυμμα χαρτιού για να το αφαιρέσετε. Έτσι θα απελευθερώσετε το κάλυμμα και θα μπορέσετε να σηκώσετε το κάλυμμα χαρτιού για να τοποθετήσετε χαρτί. Το κάλυμμα στερεώνεται με μαγνήτες.
- 2. Ανοίξτε ένα πακέτο φωτογραφικού χαρτιού HP Sprocket (10 φύλλα). Βεβαιωθείτε ότι η παρεχόμενη μπλε κάρτα ποιότητας εκτύπωσης (στο παρελθόν ονομαζόταν Smartsheet®) βρίσκεται στην κάτω πλευρά της στοίβας με τους γραμμικούς κώδικες και το λογότυπο της HP στραμμένα προς τα κάτω. Τοποθετήστε το φωτογραφικό χαρτί επάνω από το Smartsheet® με τα λογότυπα της HP στραμμένα προς τα κάτω. Η γυαλιστερή πλευρά του χαρτιού θα πρέπει να είναι στραμμένη προς τα πάνω στο δίσκο.
- 3. Τοποθετήστε το χαρτί και την κάρτα ποιότητας εκτύπωσης μέσα στο δίσκο χαρτιού.
- 4. Επανατοποθετήστε το κάλυμμα χαρτιού για να ολοκληρώσετε τη διαδικασία τοποθέτησης χαρτιού. Θα νιώσετε τους μαγνήτες να ασφαλίζουν το κάλυμμα στη θέση του.

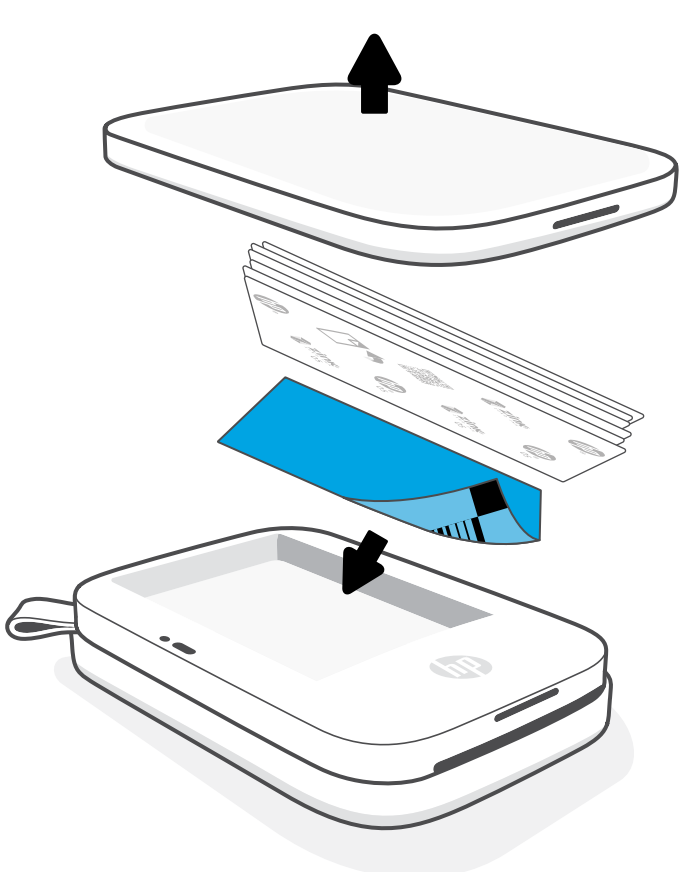

## Τοποθέτηση χαρτιού

## Τι μέγεθος χαρτιού πρέπει να αγοράσω για τον HP Sprocket;

Με τον εκτυπωτή HP Sprocket 200 πρέπει να χρησιμοποιείτε αποκλειστικά και μόνο φωτογραφικό χαρτί HP Sprocket 2 x 3" (5 x 7,6 cm). Μπορείτε να αγοράσετε επιπλέον χαρτί μέσω της εφαρμογής sprocket, πατώντας "Αγορά χαρτιού" στο κύριο μενού, ή από τη διεύθυνση [hpsprocket.com/start.](http://hpsprocket.com/start)

Βεβαιωθείτε ότι χρησιμοποιείτε αυθεντικό φωτογραφικό χαρτί HP Sprocket. Μπορείτε να αγοράσετε αυθεντικό φωτογραφικό χαρτί HP Sprocket μέσω της εφαρμογής ή από άλλους μεταπωλητές.

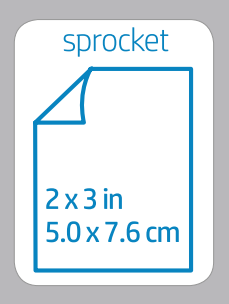

#### **Χρήση κάρτας ποιότητας εκτύπωσης:**

Τοποθετήστε την κάρτα ποιότητας εκτύπωσης (στο παρελθόν ονομαζόταν Smartsheet®) με κάθε νέο πακέτο χαρτιού. Κάθε συσκευασία περιέχει μια έγχρωμη κάρτα. Η κάρτα είναι ειδικά κατασκευασμένη ώστε να προετοιμάζει τον εκτυπωτή για το χαρτί του πακέτου. Η κάρτα ποιότητας εκτύπωσης καθαρίζει και βαθμονομεί τον εκτυπωτή για το πακέτο χαρτιού που συνοδεύει. Η κάρτα θα περάσει αυτόματα μέσα από τον εκτυπωτή HP Sprocket 200 όταν στείλετε την πρώτη σας εκτύπωση μετά την τοποθέτηση του χαρτιού.

Εάν παρατηρήσετε προβλήματα με την ποιότητα της εκτύπωσης, τοποθετήστε ξανά την έγχρωμη κάρτα. Αφού εκτυπώσετε και τα δέκα φύλλα της συσκευασίας, πετάξτε τη χρωματιστή κάρτα. Θα βρείτε μια νέα κάρτα ποιότητας εκτύπωσης στο επόμενο πακέτο χαρτιού που θα τοποθετήσετε.

Η ονομασία Apple, το λογότυπο Apple και, οι ονομασίες iPhone, iPad, iPod και iPod touch είναι εμπορικά σήματα της Apple Inc. κατατεθέντα στις Η.Π.Α και σε άλλες χώρες/περιοχές. Η ονομασία App Store είναι σήμα υπηρεσίας της Apple Inc.

Οι ονομασίες Android και Google Play είναι εμπορικά σήματα της Google Inc. Η ονομασία Google και το λογότυπο Google είναι σήματα κατατεθέντα της Google Inc.

# <span id="page-4-0"></span>Έναρξη χρήσης

**5**

## Φόρτιση μπαταρίας και ενεργοποίηση/ απενεργοποίηση

- 1. Για να φορτίσετε τη συσκευή, συνδέστε το καλώδιο φόρτισης Micro-USB στον εκτυπωτή HP Sprocket 200.
- 2. Συνδέστε το καλώδιο Micro-USB σε μια πηγή τροφοδοσίας.
- 3. Όταν ολοκληρωθεί η σύνδεση, η φωτεινή ένδειξη LED φόρτισης θα ανάψει υποδεικνύοντας ότι γίνεται φόρτιση. Ανατρέξτε στην ενότητα "Φωτεινές ενδείξεις LED: Φόρτιση και κατάσταση" για περισσότερες πληροφορίες.
- 4. Για πλήρη φόρτιση, αφήστε τη συσκευή να φορτιστεί έως ότου η φωτεινή ένδειξη LED φόρτισης γίνει πράσινη.
- 5. Ενεργοποιήστε τη συσκευή κρατώντας πατημένο το κουμπί λειτουργίας έως ότου η φωτεινή ένδειξη LED κατάστασης ανάψει σταθερά με λευκό χρώμα (προεπιλογή) ή με το εξατομικευμένο χρώμα. Μπορείτε, επίσης, να ενεργοποιήσετε τον εκτυπωτή συνδέοντας το καλώδιο USB στο ρεύμα.
- 6. Απενεργοποιήστε τη συσκευή κρατώντας πατημένο το κουμπί λειτουργίας έως ότου σβήσει η φωτεινή ένδειξη LED κατάστασης.
	- Η συνεχής χρήση κατά τη φόρτιση θα μειώσει την ταχύτητα φόρτισης.
	- Συνδέστε το καλώδιο Micro-USB σε μια πηγή τροφοδοσίας με δυνατότητα παροχής 5Vdc/1A.

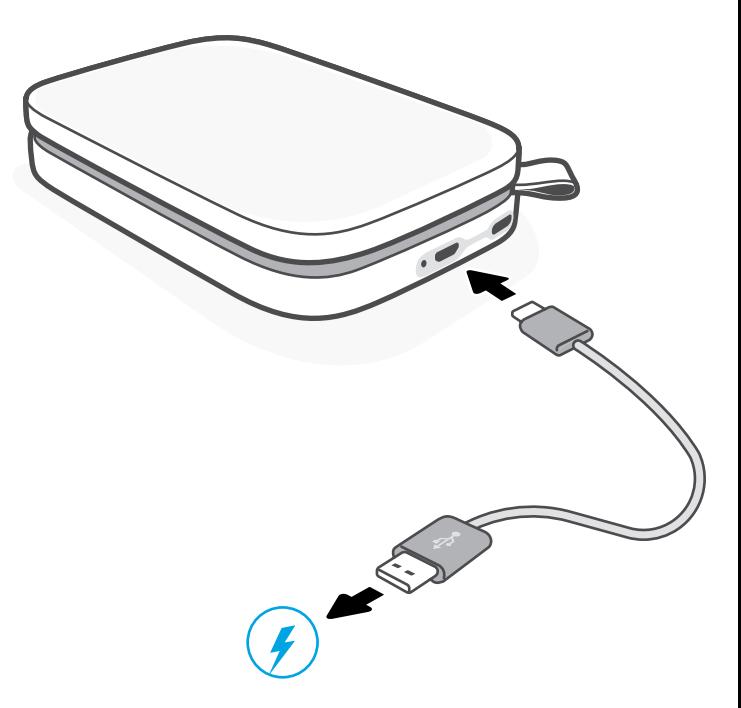

## Προσοχή:

- Μην τοποθετείτε περισσότερα από 1 πακέτα φωτογραφικού χαρτιού HP Sprocket (10 φύλλα συν την κάρτα ποιότητας εκτύπωσης) στη συσκευή, για να αποφεύγετε εμπλοκές χαρτιού και σφάλματα εκτύπωσης.
- Χρησιμοποιείτε αποκλειστικά και μόνο φωτογραφικό χαρτί HP Sprocket 2 x 3" (5 x 7,6 cm) με τη συσκευή, για να αποφεύγετε εμπλοκές χαρτιού και προβλήματα λειτουργίας. Μπορείτε να αγοράσετε επιπλέον χαρτί μέσω της εφαρμογής sprocket πατώντας "Αγορά χαρτιού" στο κύριο μενού.
- Σε περίπτωση εμπλοκής χαρτιού, μην τραβήξετε το χαρτί. Απενεργοποιήστε και ενεργοποιήστε ξανά τη συσκευή για να γίνει αυτόματη εξαγωγή του χαρτιού.
- Μην τραβήξετε το χαρτί προς τα έξω κατά τη διάρκεια της εκτύπωσης.
- Εάν υπάρχουν λεκέδες ή ενδείξεις υγρασίας στη φωτογραφία, σκουπίστε την όσο το δυνατό πιο γρήγορα για να αποφύγετε τη φθορά των χρωμάτων.
- Διατηρείτε το φωτογραφικό χαρτί καθαρό, ίσιο και σε καλή κατάσταση, για βέλτιστη ποιότητα εκτύπωσης.

## Σύζευξη του HP Sprocket 200 με φορητή συσκευή

Πραγματοποιήστε γρήγορα και εύκολα σύζευξη του HP Sprocket 200, ακολουθώντας τις οδηγίες ρύθμισης της εφαρμογής. Την πρώτη φορά που θα ανοίξετε την εφαρμογή sprocket, επιλέξτε "Ρύθμιση". **Οι οδηγίες της εφαρμογής θα σας βοηθήσουν** να πραγματοποιήσετε εύκολα σύζευξη με τη φορητή σας συσκευή. Μπορείτε επίσης να αποκτήσετε πρόσβαση στις οδηγίες ρύθμισης οποιαδήποτε στιγμή, από το μενού "Βοήθεια & οδηγίες". Όταν ολοκληρωθεί η σύνδεση, θα εμφανιστεί μια πράσινη κουκκίδα δίπλα στην ένδειξη "sprocket" στο κύριο μενού.

Εναλλακτικά, μπορείτε επίσης να πραγματοποιήσετε σύζευξη μέσα από το μενού του λειτουργικού σας συστήματος.

#### Για Android™

- 1. Κρατήστε πατημένο το κουμπί λειτουργίας, έως ότου η φωτεινή ένδειξη LED κατάστασης γίνει λευκή όταν ολοκληρωθεί πλήρως η ενεργοποίηση.
- 2. Βεβαιωθείτε ότι έχετε ενεργοποιήσει το Bluetooth στη φορητή συσκευή ή το tablet σας και, στη συνέχεια, ανοίξτε την εφαρμογή sprocket. Επιλέξτε το κύριο μενού \_\_\_ στην επάνω αριστερή γωνία.
- 3. Πατήστε **sprocket** και στη συνέχεια **Εκτυπωτές** για να πραγματοποιήσετε σύζευξη του εκτυπωτή σας με τη φορητή συσκευή ή το tablet σας. Ένα αναδυόμενο μήνυμα θα σας κατευθύνει στις **Ρυθμίσεις** του Android™ για σύζευξη του εκτυπωτή. Επιλέξτε τον εκτυπωτή από τη λίστα με τις διαθέσιμες συσκευές.

- 1. Πατήστε και κρατήστε πατημένο το κουμπί λειτουργίας για 3 δευτερόλεπτα για να ενεργοποιήσετε τον εκτυπωτή. Η φωτεινή ένδειξη LED κατάστασης θα γίνει λευκή όταν ολοκληρωθεί πλήρως η ενεργοποίηση.
- 2. Ανοίξτε τις **Ρυθμίσεις** του iPhone® και επιλέξτε **Bluetooth**. Ενεργοποιήστε το Bluetooth και επιλέξτε τον εκτυπωτή από τη λίστα των συσκευών.
- 3. Στη συνέχεια, εκκινήστε την εφαρμογή sprocket.
	- Εάν δοκιμάσετε να εκτυπώσετε μια φωτογραφία και δεν έχετε κάνει σύζευξη με τον εκτυπωτή σας, θα εμφανιστεί ένα μήνυμα υπενθύμισης.
	- Εάν δεν ολοκληρώνεται η σύζευξη μεταξύ της φορητής σας συσκευής και του εκτυπωτή σας, δοκιμάστε να επαναφέρετε τον εκτυπωτή.

Ανατρέξτε στον Οδηγό χρήσης της εφαρμογής HP sprocket για περισσότερες πληροφορίες σχετικά με τον τρόπο χρήσης της εφαρμογής sprocket και όλες τις διασκεδαστικές λειτουργίες που είναι διαθέσιμες για τον εκτυπωτή σας!

## Τι πρέπει να κάνω εάν η συσκευή δεν εκτυπώνει;

- Ενεργοποιήστε τον εκτυπωτή. Από προεπιλογή, η συσκευή έχει ρυθμιστεί να τίθεται σε αναστολή μετά από 5 λεπτά (προεπιλογή) και να απενεργοποιείται μετά από 2 ώρες. Μπορείτε να ρυθμίσετε τα χρονικά διαστήματα αναστολής και αυτόματης απενεργοποίησης στην εφαρμογή HP sprocket στη φορητή σας συσκευή. Πατήστε , πατήστε **sprocket** και, στη συνέχεια, προσαρμόστε το επιθυμητό χρονικό διάστημα.
- Φόρτιση του εκτυπωτή. Εάν η φωτεινή ένδειξη LED φόρτισης αναβοσβήνει με κόκκινο χρώμα, πρέπει να φορτίσετε τον εκτυπωτή σας.
- Επαληθεύστε ότι το Bluetooth είναι ενεργοποιημένο και έχει γίνει σύζευξη με τον εκτυπωτή. Εάν ο εκτυπωτής έχει συζευχθεί ήδη με τη φορητή σας συσκευή, η απενεργοποίηση και ενεργοποίηση του Bluetooth μπορεί να επιλύσει το πρόβλημα.
- Βεβαιωθείτε ότι έχετε τοποθετήσει φωτογραφικό χαρτί στο δίσκο εισόδου της συσκευής. Τοποθετήστε έως 10 φύλλα φωτογραφικού χαρτιού HP Sprocket και την έγχρωμη κάρτα ποιότητας εκτύπωσης HP (στο παρελθόν HP ZINK™ Smartsheet).
- Φέρτε τον εκτυπωτή και τη φορητή συσκευή πιο κοντά. Τα σήματα Bluetooth μπορεί να είναι ασθενέστερα σε μεγαλύτερες αποστάσεις.
- Ενημερώστε το υλικολογισμικό του εκτυπωτή. Βεβαιωθείτε ότι η φορητή συσκευή σας είναι συνδεδεμένη στο Internet και ανοίξτε την εφαρμογή HP sprocket. Εάν υπάρχει ενημέρωση υλικολογισμικού, θα εμφανιστεί η σχετική οθόνη. Ακολουθήστε τις οδηγίες της οθόνης για να ολοκληρώσετε την ενημέρωση. Για να κάνετε ενημέρωση του υλικολογισμικού, ο εκτυπωτής σας θα πρέπει να είναι φορτισμένος σε ποσοστό 25% ή μεγαλύτερο.
- Πραγματοποιήστε επαναφορά του εκτυπωτή. Εντοπίστε το στρογγυλό κουμπί επαναφοράς κάτω από το κάλυμμα χαρτιού και πιέστε το μέχρι να απενεργοποιηθεί ο εκτυπωτής. Θα πραγματοποιηθεί αυτόματη επανεκκίνηση του εκτυπωτή. Εάν η φωτεινή ένδειξη LED κατάστασης είναι κόκκινη, θα πρέπει να εκτελέσετε επαναφορά του εκτυπωτή.

## Τι μπορώ να κάνω για να βελτιώσω την ποιότητα εκτύπωσης;

Χρησιμοποιήστε τις παρακάτω συμβουλές και τις δυνατότητες επεξεργασίας της εφαρμογής sprocket για να βελτιώσετε την ποιότητα της εκτύπωσης.

- Χρησιμοποιήστε αυθεντικό φωτογραφικό χαρτί HP Sprocket. Η ZINK™ κατασκευάζει προσαρμοσμένο φωτογραφικό χαρτί για διάφορους εκτυπωτές. Για βέλτιστα αποτελέσματα, η HP συνιστά τη χρήση φωτογραφικού χαρτιού HP Sprocket. Για την αγορά αυθεντικού φωτογραφικού χαρτιού HP Sprocket, μεταβείτε στη διεύθυνση [hpsprocket.com/start](http://hpsprocket.com/start). Μπορείτε επίσης να αγοράσετε αυθεντικό φωτογραφικό χαρτί HP Sprocket από άλλους μεταπωλητές.
- Τοποθετείτε πάντα την μπλε κάρτα ποιότητας εκτύπωσης HP (στο παρελθόν ZINK™ Smartsheet) που περιλαμβάνεται στο πακέτο φωτογραφικού χαρτιού που έχετε τοποθετήσει στον εκτυπωτή. Τοποθετήστε την μπλε κάρτα στο δίσκο χαρτιού με το γραμμικό κώδικα προς τα κάτω και το φωτογραφικό χαρτί με τα λογότυπα της HP προς τα κάτω. Κάθε μπλε κάρτα είναι ειδικά βαθμονομημένη ώστε να βελτιστοποιεί την ποιότητα εκτύπωσης για το συγκεκριμένο πακέτο φωτογραφικού χαρτιού (10 φύλλα). Η χρήση μπλε κάρτας από άλλα πακέτα χαρτιού μπορεί να μην παρέχει ιδανικά αποτελέσματα.
- Αφήστε τον εκτυπωτή να κρυώσει για λίγα λεπτά μεταξύ των εργασιών εκτύπωσης. Η εφαρμογή sprocket θα σας ειδοποιήσει όταν ο εκτυπωτής κρυώνει και δεν θα εκτυπώσει την επόμενη εικόνα μέχρι να πέσει η θερμοκρασία του.
- Αποθηκεύετε το φωτογραφικό χαρτί σε δροσερό και ξηρό μέρος, και αποφεύγετε την επαφή με το νερό. Εάν χυθεί νερό σε μια φωτογραφία, σκουπίστε την όσο το δυνατό πιο άμεσα για να μην καταστραφεί.

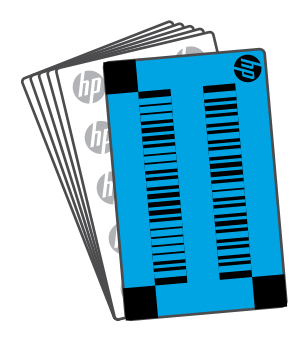

• Ενημερώστε το υλικολογισμικό του εκτυπωτή.

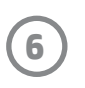

## <span id="page-6-0"></span>Αντιμετώπιση προβλημάτων και συχνές ερωτήσεις

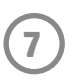

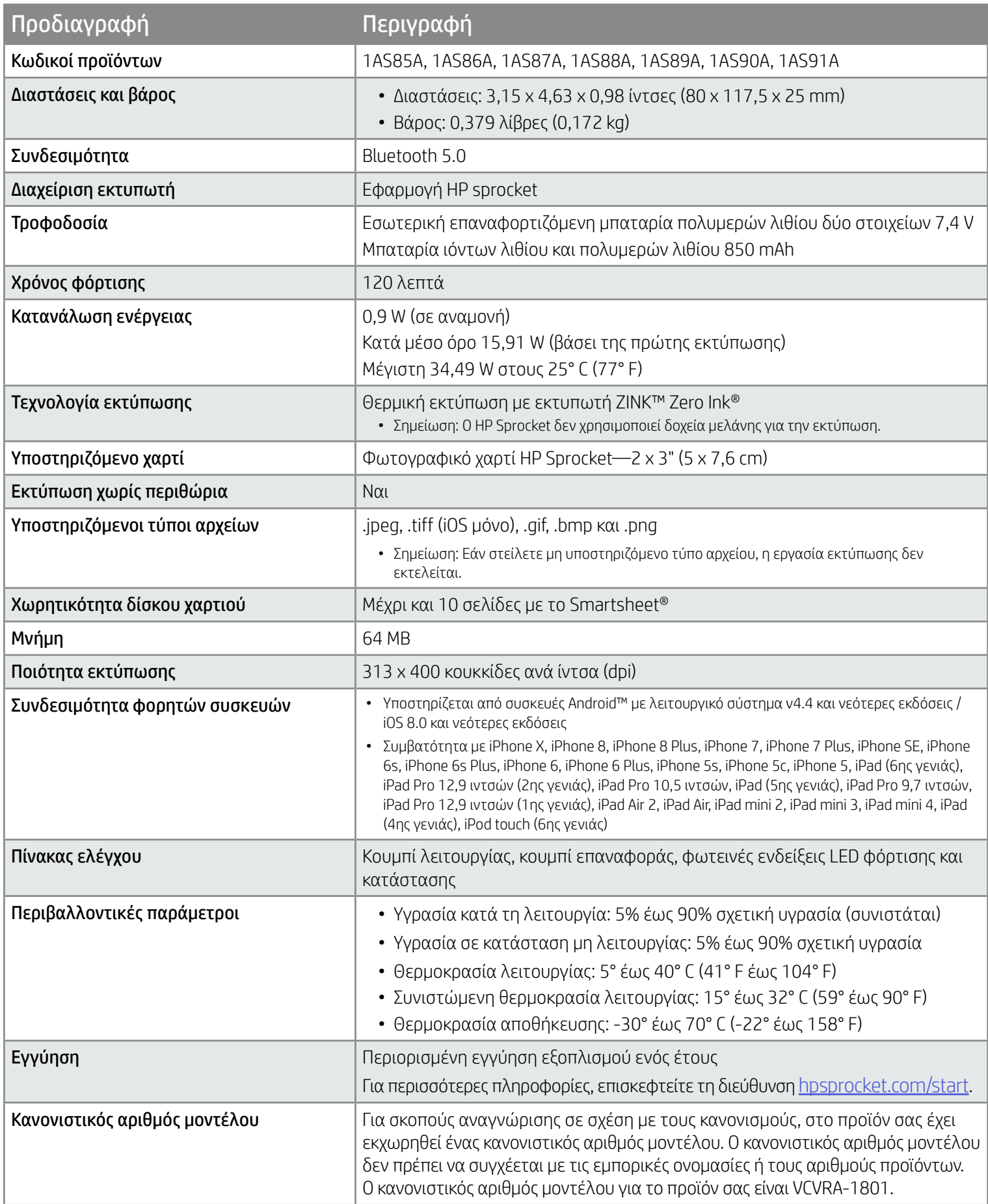

Για σημειώσεις κανονισμών και ασφάλειας, ανατρέξτε στο έντυπο που περιλαμβάνεται στη συσκευασία του προϊόντος και στις παρακάτω δηλώσεις.

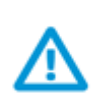

## Ασφάλεια μπαταρίας

- Μην αποσυναρμολογήσετε το προϊόν ή την μπαταρία. Μην βραχυκυκλώσετε τους ακροδέκτες της μπαταρίας.
- Αποφύγετε την επαφή με μπαταρία που παρουσιάζει φθορά ή διαρροή.
- Συνιστάται η επιτήρηση από ενήλικα όταν το προϊόν χρησιμοποιείται από παιδιά.
- Μην το αποσυναρμολογήσετε, χτυπήσετε, πιέσετε ή ρίξετε στη φωτιά.
- Μην χρησιμοποιήσετε τον εκτυπωτή εάν η μπαταρία διαστέλλεται και προκαλεί διόγκωση του προϊόντος.
- Διατηρείτε τη συσκευή μακριά από υψηλές θερμοκρασίες και υγρασία.

## <span id="page-7-0"></span>Πληροφορίες ασφάλειας

## <span id="page-7-1"></span>Προδιαγραφές

#### Πρόγραμμα ανακύκλωσης

Η HP προσφέρει πληθώρα προγραμμάτων επιστροφής και ανακύκλωσης προϊόντων σε πολλές χώρες/περιοχές, και συνεργάζεται με ορισμένα από τα μεγαλύτερα κέντρα ανακύκλωσης ηλεκτρονικών ανά τον κόσμο. Η HP συμβάλλει στην προστασία των φυσικών πόρων μεταπωλώντας ορισμένα από τα πιο δημοφιλή της προϊόντα. Για περισσότερες πληροφορίες σχετικά με την ανακύκλωση των προϊόντων της HP, επισκεφτείτε την τοποθεσία [www.hp.com/recycle.](http://www.hp.com/recycle)

Κατασκευάστηκε για iPhone X, iPhone 8, iPhone 8 Plus, iPhone 7, iPhone 7 Plus, iPhone SE, iPhone 6s, iPhone 6s Plus, iPhone 6, iPhone 6 Plus, iPhone 5s, iPhone 5c, iPhone 5, iPad (6ης γενιάς), iPad Pro 12,9 ιντσών (2ης γενιάς), iPad Pro 10,5 ιντσών, iPad (5ης γενιάς), iPad Pro 9,7 ιντσών, iPad Pro 12,9 ιντσών (1ης γενιάς), iPad Air 2, iPad Air, iPad mini 2, iPad mini 3, iPad mini 4, iPad (4ης γενιάς), iPod touch (6ης γενιάς)

Οι ονομασίες Apple, iPad, iPad Air, iPad Pro, iPod touch, iPad mini και iPhone είναι εμπορικά σήματα της Apple Inc., κατατεθέντα στις Η.Π.Α. και άλλες χώρες/ περιοχές.

Η ονομασία App Store είναι σήμα υπηρεσίας της Apple Inc. Οι ονομασίες Android και Google Play είναι σήματα της Google Inc. Η ονομασία Google και το λογότυπο Google είναι σήματα κατατεθέντα της Google Inc.

Η τεχνολογία ZINK™ και τα εμπορικά σήματα ZINK™ ανήκουν στη ZINK Holdings LLC. Χρησιμοποιούνται κατόπιν άδειας.

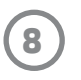

## Τεχνικές πληροφορίες

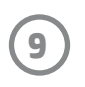

この機器は技術基準適合証明又は工事設計認証を受けた無線設備を搭載しています。

### #6 Group of products: Thermal printer #6 第六分類: 其他類列印產品

### Thermal receipt printer, Small format photo printer 包含產品類別: 熱感式印表機, 攜帶型相片印表機

若要存取產品的最新使用指南或手冊,請前往 http://www.hp.com/support 。選取搜尋您的產品,然後依照畫面上的指示 繼續執行。

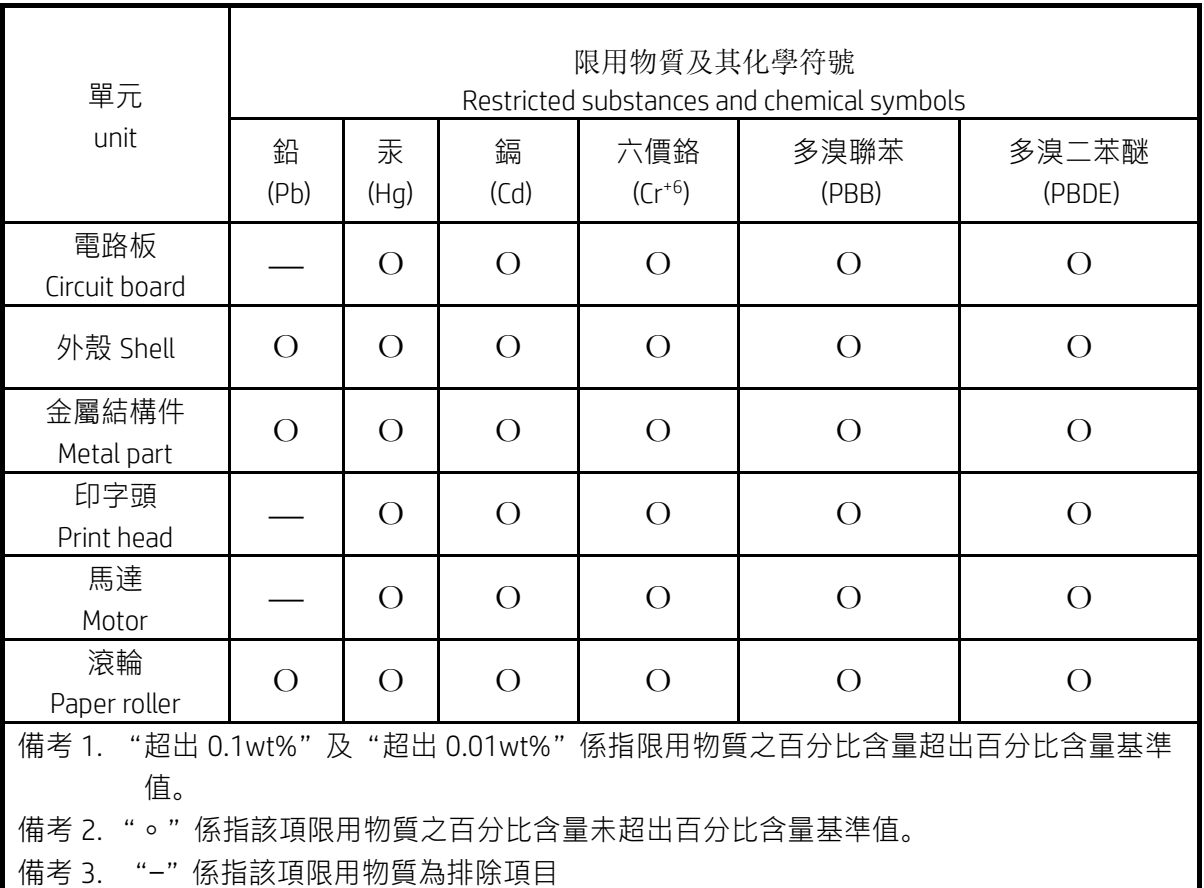

To access the latest user guides or manuals for your product, go to http://www.support.hp.com. Select Find your product, and then follow the on-screen instructions.

低功率射頻電機之使用不得影響飛航安全及干擾合法通信;經發現有干擾現象時,應立即停用,並改善至無干 擾時方得繼續使用。

### 臺灣無線射頻聲明

低功率電波輻射性電機管理辦法

第十二條

經型式認證合格之低功率射頻電機,非經許可,公司、商號或使用者均不得擅自變更頻率、加大功率或變更設 計之特性及功能。

第十四條

前項合法通信,指依電信法規定作業之無線電通信。低功率射頻電機須忍受合法通信或工業、科學及醫藥用電 波輻射性電機設備之干擾。